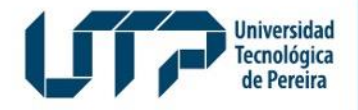

Gestión de Tecnologías Informáticas y Sistemas de Información

**GESTIÓN DE TECNOLOGÍAS INFORMÁTICAS Y SISTEMAS DE INFORMACIÓN**

# **Instructivo de Votaciones Docentes, Estudiantes y Egresados**

# **Universidad Tecnológica de Pereira**

ABRIL DE 2024

Diseño: Recursos Informáticos y Educativos CRIE Tel: (6) 313 7140

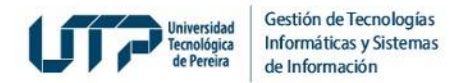

## **1. Ingrese a Sistemas de Información**

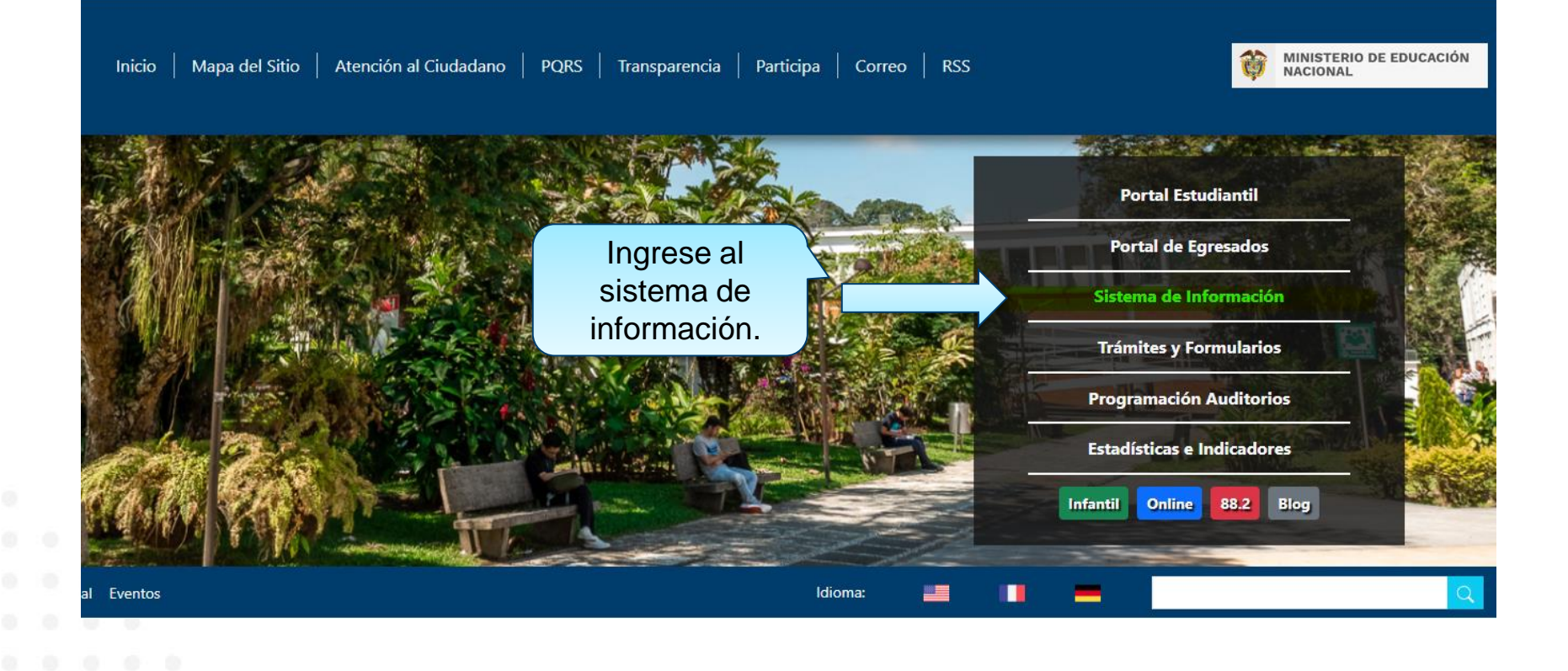

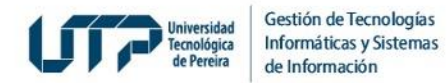

# **2. Autentíquese con usuario y contraseña con el que ingresa a los Sistemas de Información**

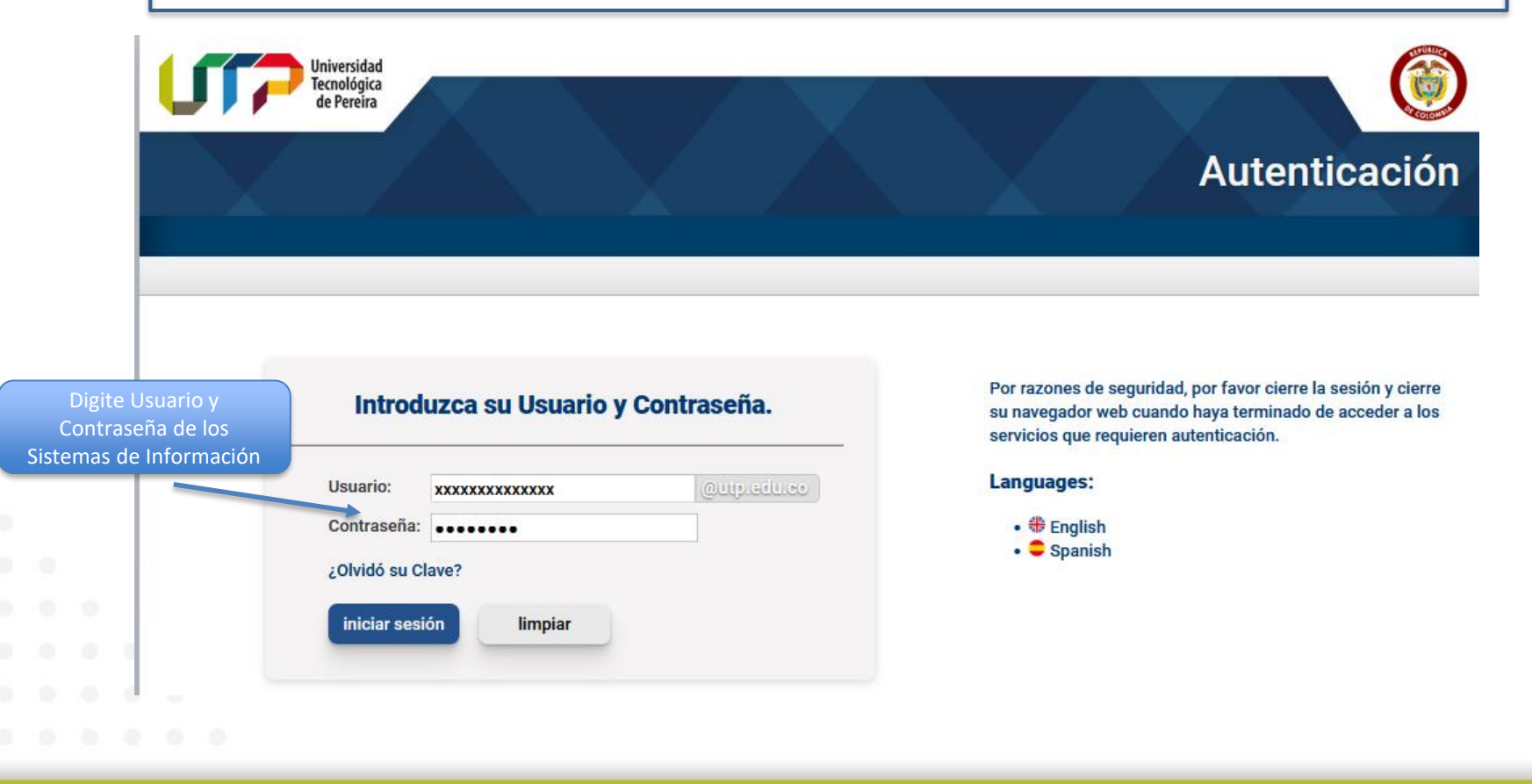

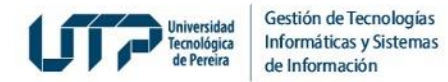

### **3. Ingrese a Votaciones en Línea Docentes y de clic en "Registrar Voto"**

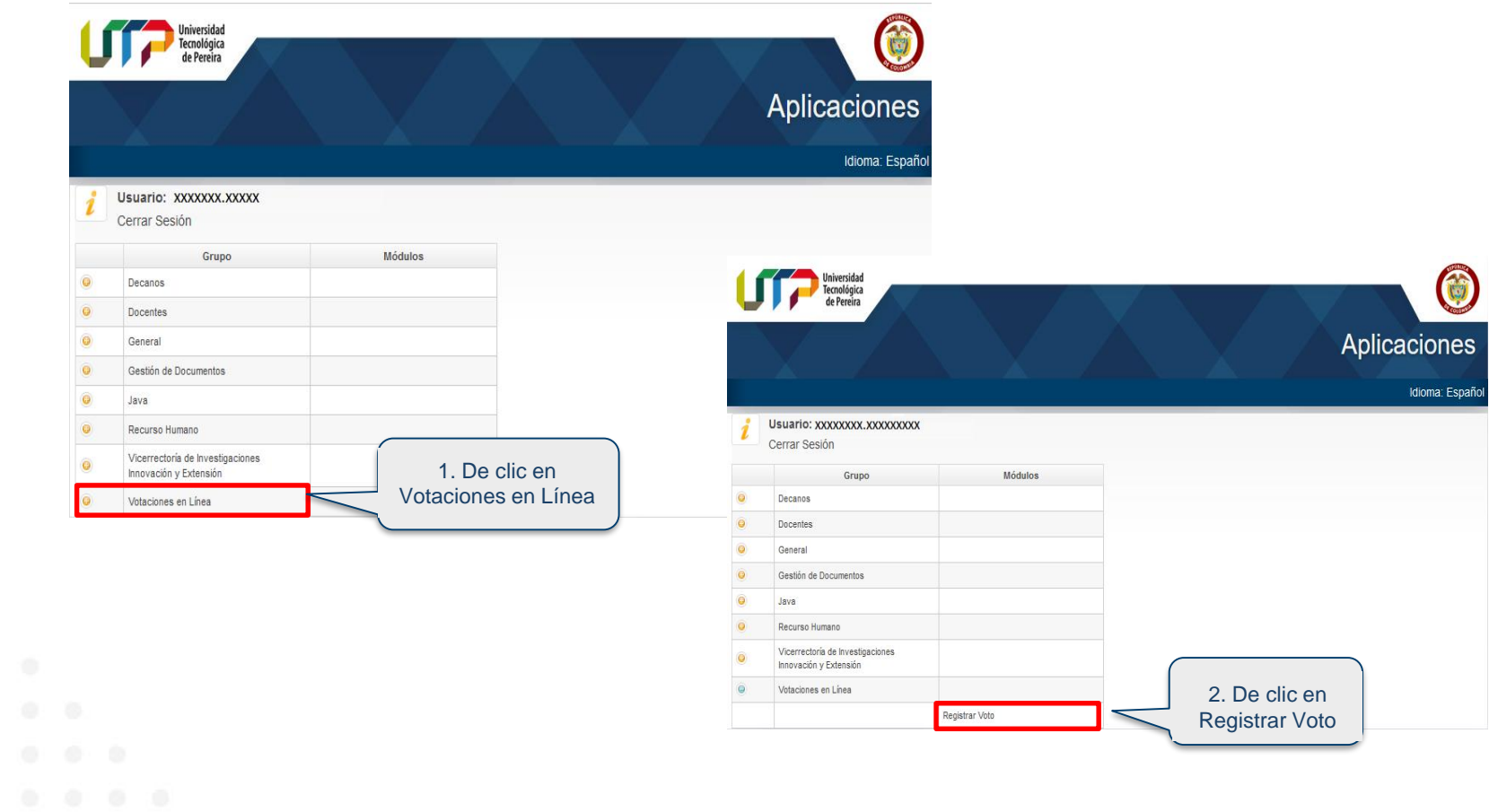

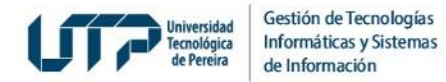

### **4. Ingrese al Sistema de Votaciones**

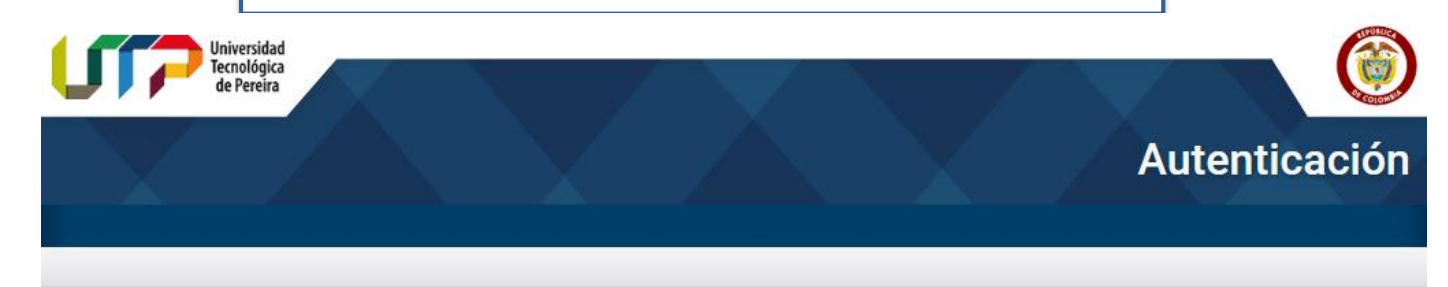

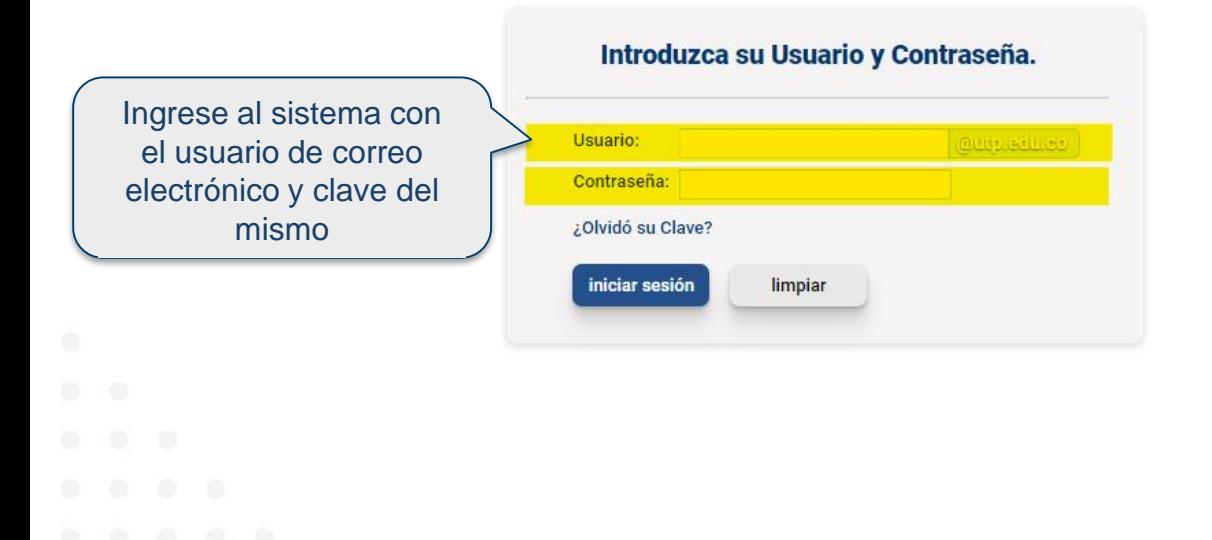

Por razones de seguridad, por favor cierre la sesión y cierre su navegador web cuando haya terminado de acceder a los servicios que requieren autenticación.

#### Languages:

 $\bullet$   $\bigoplus$  English  $\bullet$  Spanish

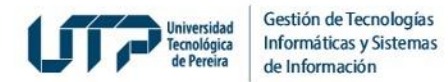

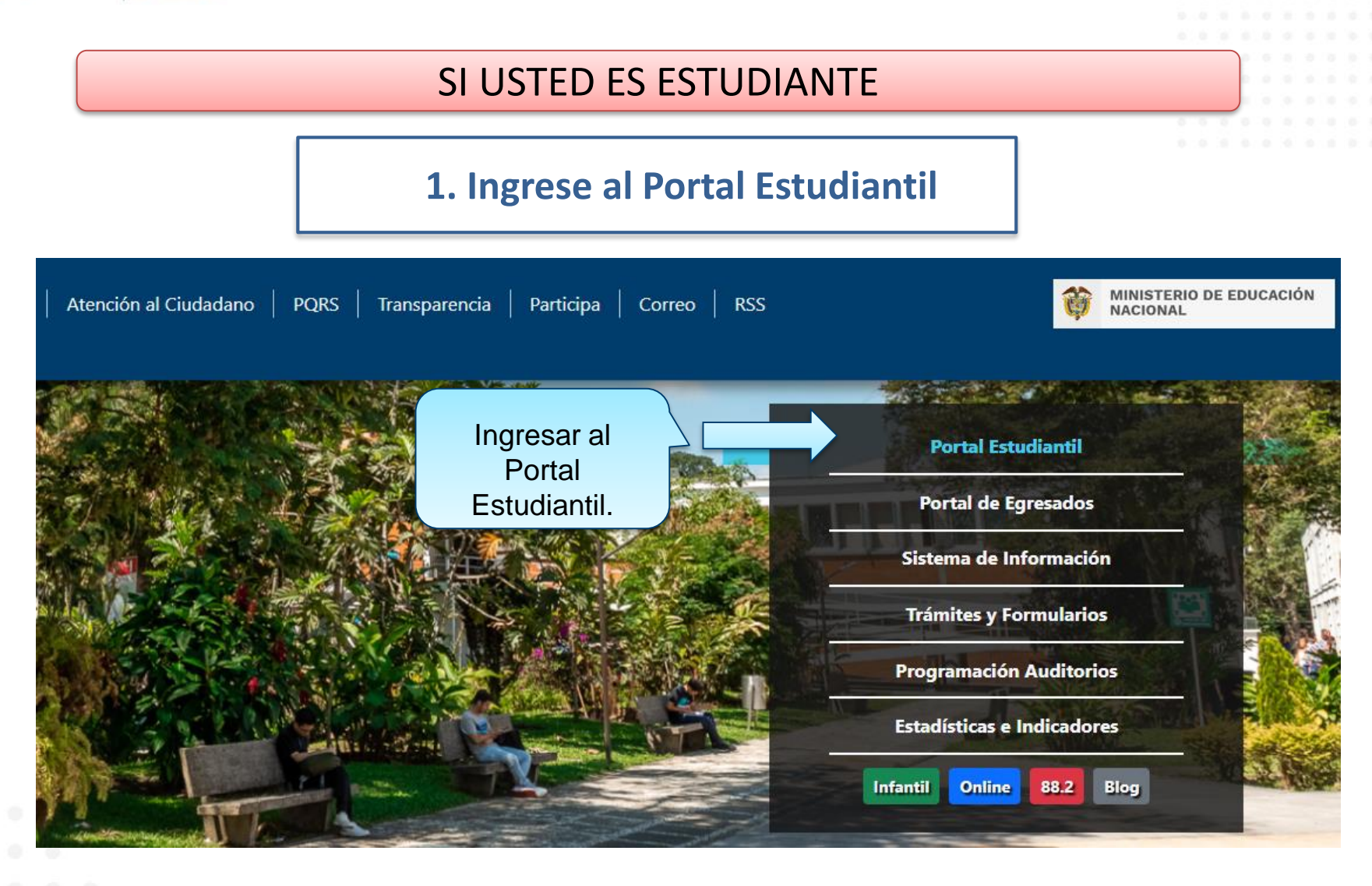

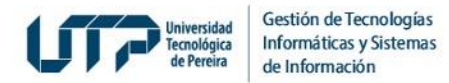

# SI USTED ES ESTUDIANTE

### **2. Autentíquese**

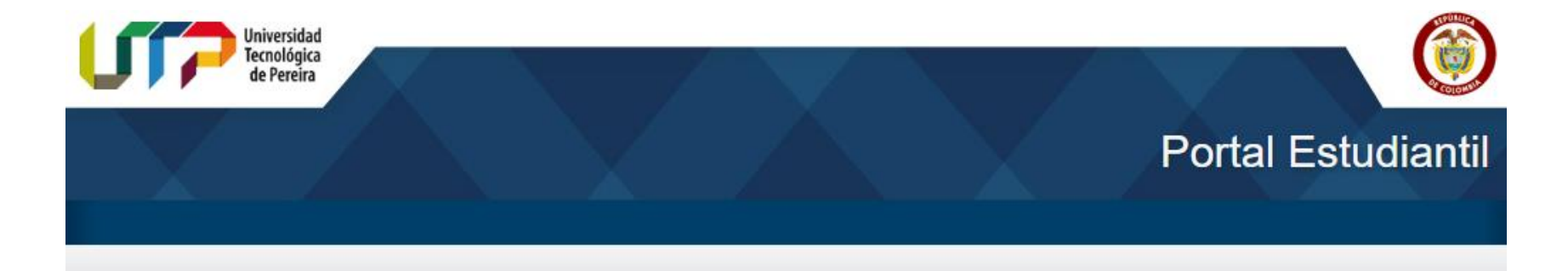

- Historial académico
- Asignaturas semipresenciales y virtuales para estudiantes UTP

Ingreso Portal : UTP Académico **Usuario** Clave Olvidó su Clave? - Ayuda  $\sqrt{}$  Ingresar x Salir

Ingrese al Portal Estudiantil. En el campo **Usuario** ingrese su número de documento de identidad

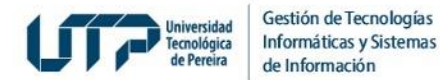

### SI USTED ES ESTUDIANTE

### **3. Ingrese a Votaciones en Línea**

Deñor estudiante si no le abre una ventana después de presionar alguna de las opciones del menú...

◆ Deje presionada la tecla control ctrl y vuelva a hacer click en el link, después puede volver a soltar la tecla control ctrl i

Si su navegador es Internet Explorer intente por Herramientas > Bloqueador de Elementos Emergentes > Desactivar el bloqueador de elementos emergentes.

◆ Si su navegador es Mozilla intente con Herramientas → Opciones → Contenido → (Deseleccionar la opción) Bloquear Ventanas Emergentes → Aceptar.

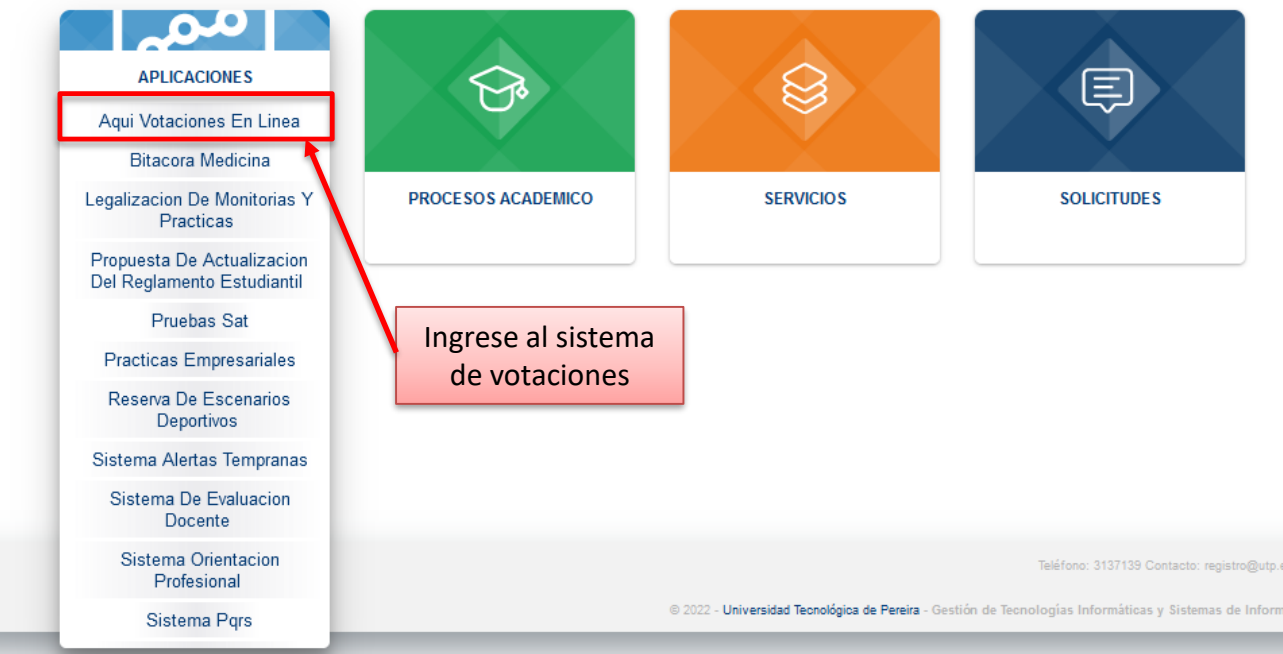

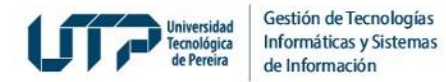

### SI USTED ES ESTUDIANTE

### **4. Ingrese al Sistema de Votaciones**

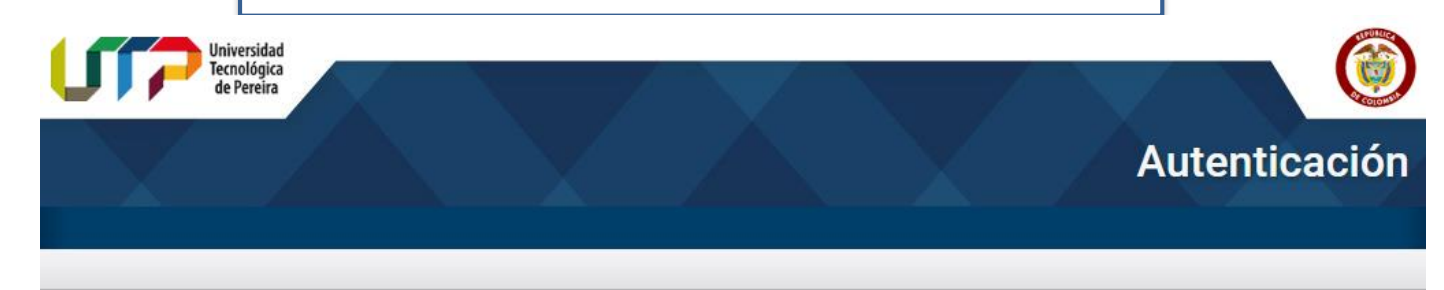

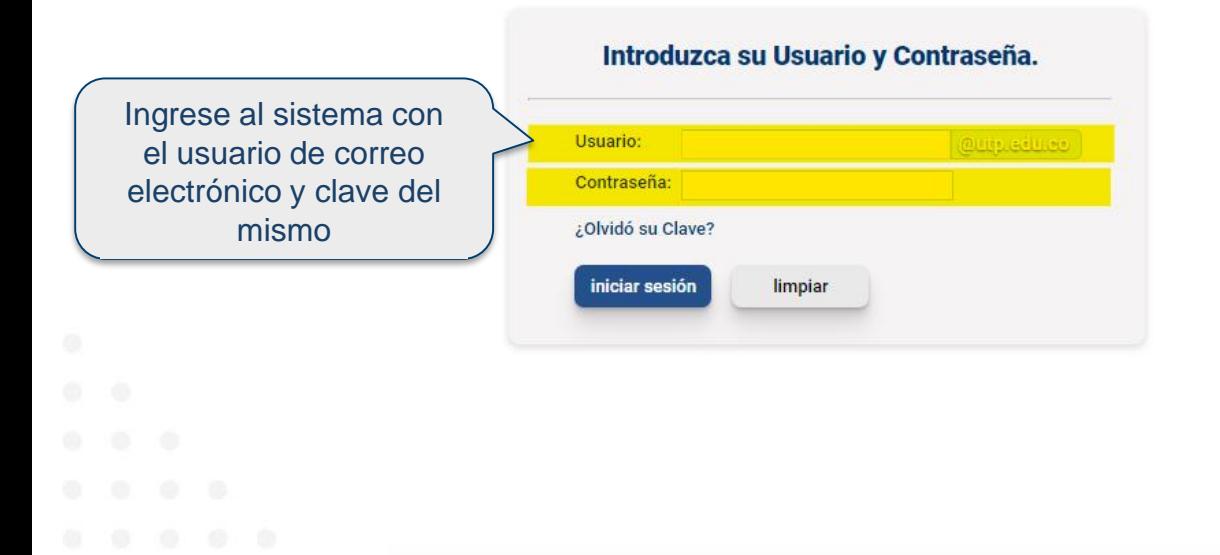

Por razones de seguridad, por favor cierre la sesión y cierre su navegador web cuando haya terminado de acceder a los servicios que requieren autenticación.

#### Languages:

 $\bullet$   $\bigoplus$  English  $\bullet$  Spanish

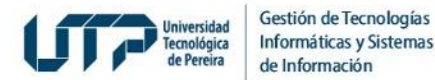

1. Al correo Electrónico le llegará un número PIN por cada votación, enviado por la Secretaria General de la UTP antes de las votaciones.

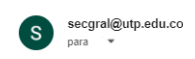

Señor(a)

Este es el PIN asignado aleatoriamente para ingresar al sistema de votaciones: 516000355893

Usted podrá votar en la elección: Votacion 2024 12:00:00)

el día de las elecciones (Desde 12/04/2024 11:55:00 hasta 12/04/2024

#### **OBSERVACIONES IMPORTANTES**

- 1. El pin recibido 516000355893 sólo es válido para votar en la elección Votacion 2024 si actualmente usted también está habilitado para votar en otra elección, en esa debe hacerlo con un PIN diferente al enviado en este correo.
- 2. Este PIN sólo podrá ser usado en la fecha y hora en que está habilitada la elección (Desde 12/04/2024 11:55:00 hasta 12/04/2024 12:00:00), si intenta usarlo antes o después, el sistema de votaciones le indicará que se encuentra cerrado

#### PASOS PARA VOTAR

- 1. Ingrese a la siguiente página: Click aquí para ingresar
- 2. Para ingresar digite su documento de identidad( ), digite el PIN asignado(516000355893) y seleccione la elección(Votacion 2024
- 3. Cuando ingrese, el sistema le pedirá crear una clave nueva, una vez digitada deberá volver a la página anterior e ingresar con su documento de identidad y la clave creada.
- 4. Debe seleccionar el tarjetón para votar, cuyo listado aparece en la parte central de la pantalla.
- 5. Una vez elija el tarjetón, el sistema le mostrará todos los candidatos inscritos en este, puede seleccionar el que desee. Usted puede modificar su elección mientras no haga click en votar, ya que después de esto su voto quedará registrado y no se puede modificar

#### **OBSERVACIONES FINALES**

- 1. Si usted seleccionó un candidato pero después señaló otro, este último quedará seleccionado y el anterior quedará desmarcado
- 2. Usted puede ingresar al sistema las veces que quiera mientras esté en el rango de horas establecido y votar por las elecciones que le falten. Pero después de votar en una plancha el voto es inmodificable.

Si presenta algún problema con el sistema, póngase en contacto con la mesa de ayuda a través del correo soportevotaciones@utp.edu.co

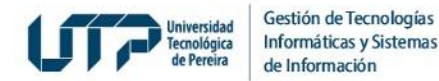

2. Ingrese al Sistema de Votaciones con ese número de PIN y su documento de identidad.

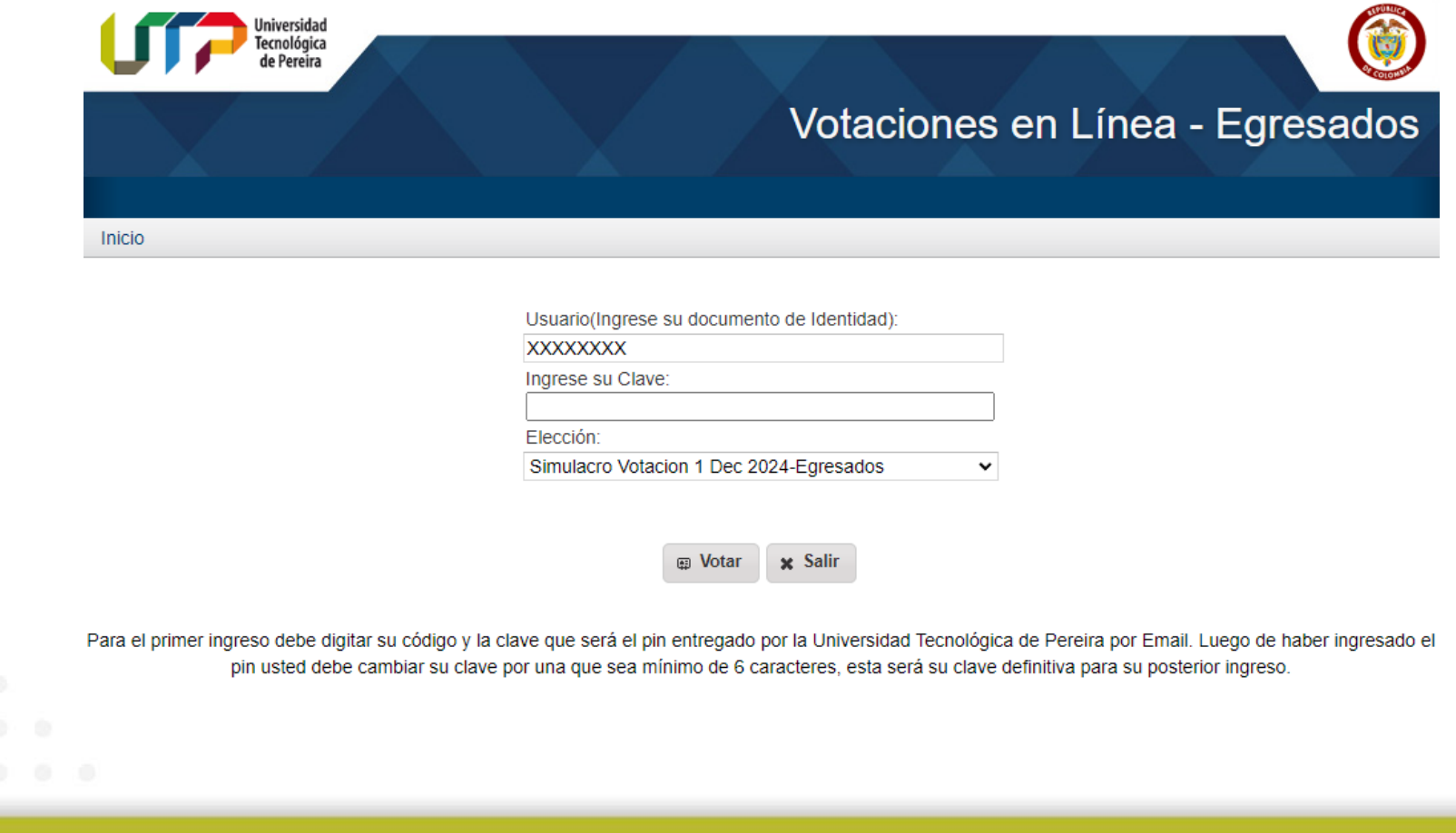

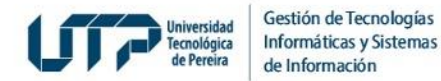

### 3. Por seguridad el Sistema le solicita una clave de acceso.

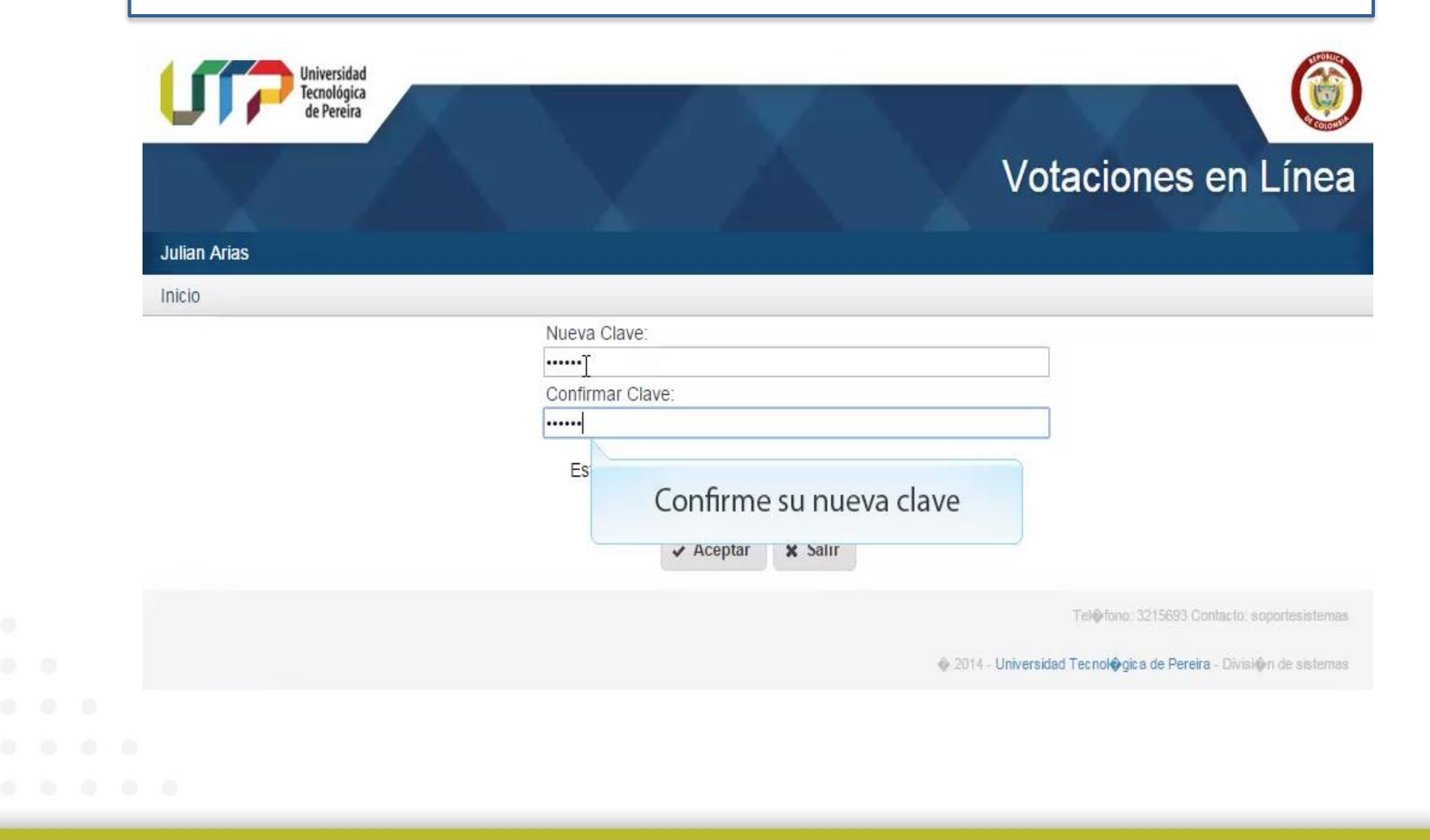

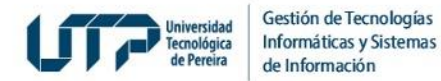

**4. Luego debe ingresar de nuevo al sistema con el documento de identidad y la clave recién creada.**

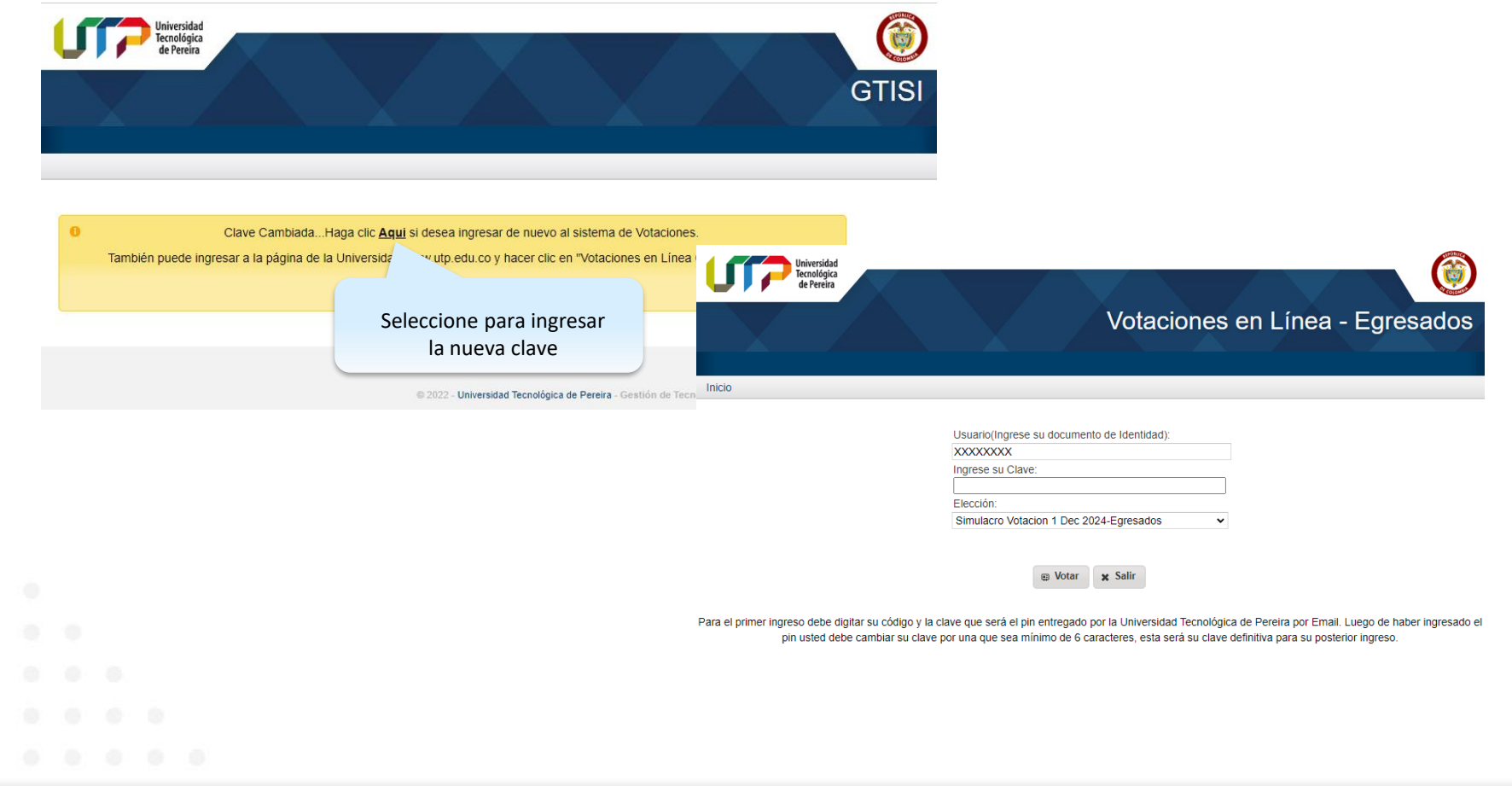

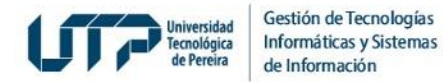

# **5. Seleccione la Votación para la cual se encuentra habilitado**

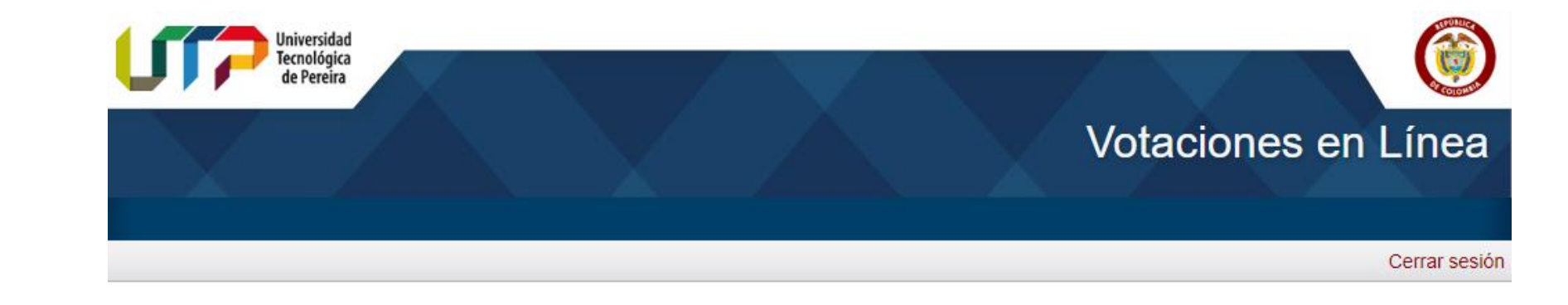

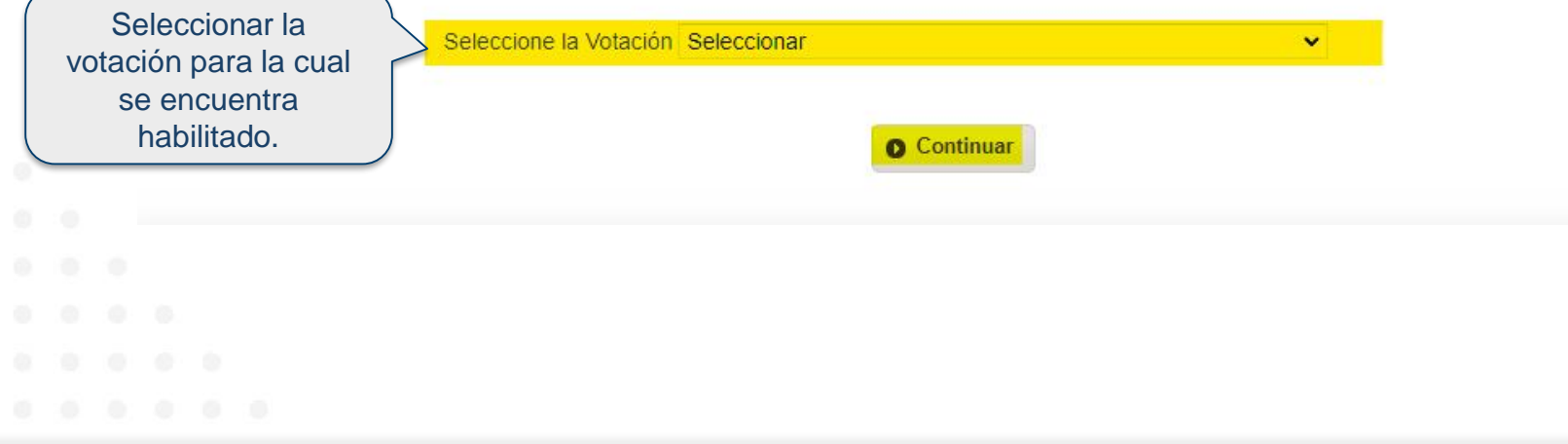

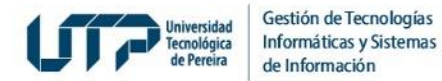

### **6. Lea el instructivo y de clic en continuar**

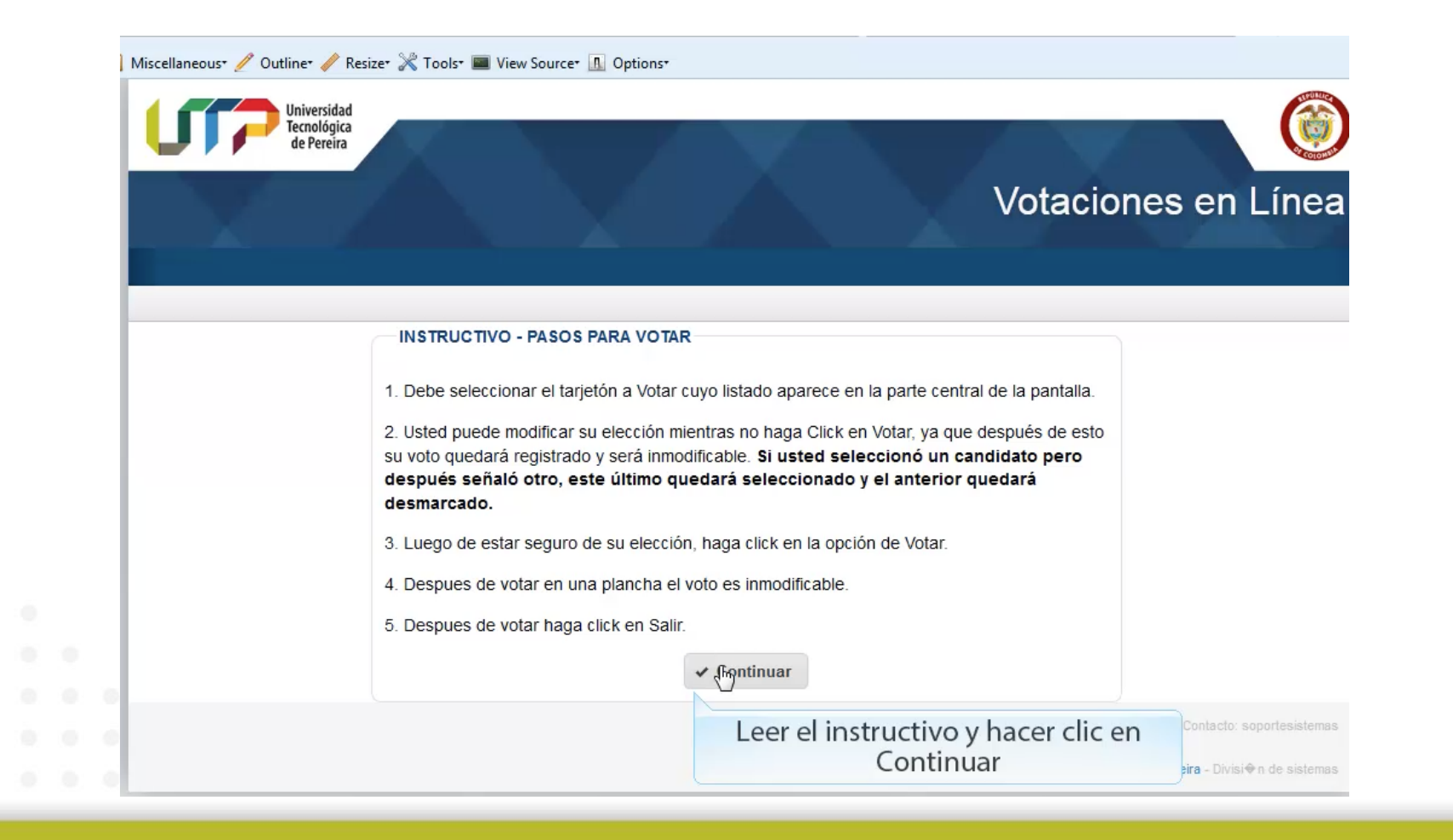

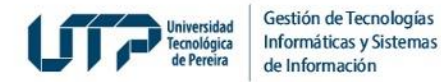

# 7. Seleccione el Tarjetón por el cual realizará su votación

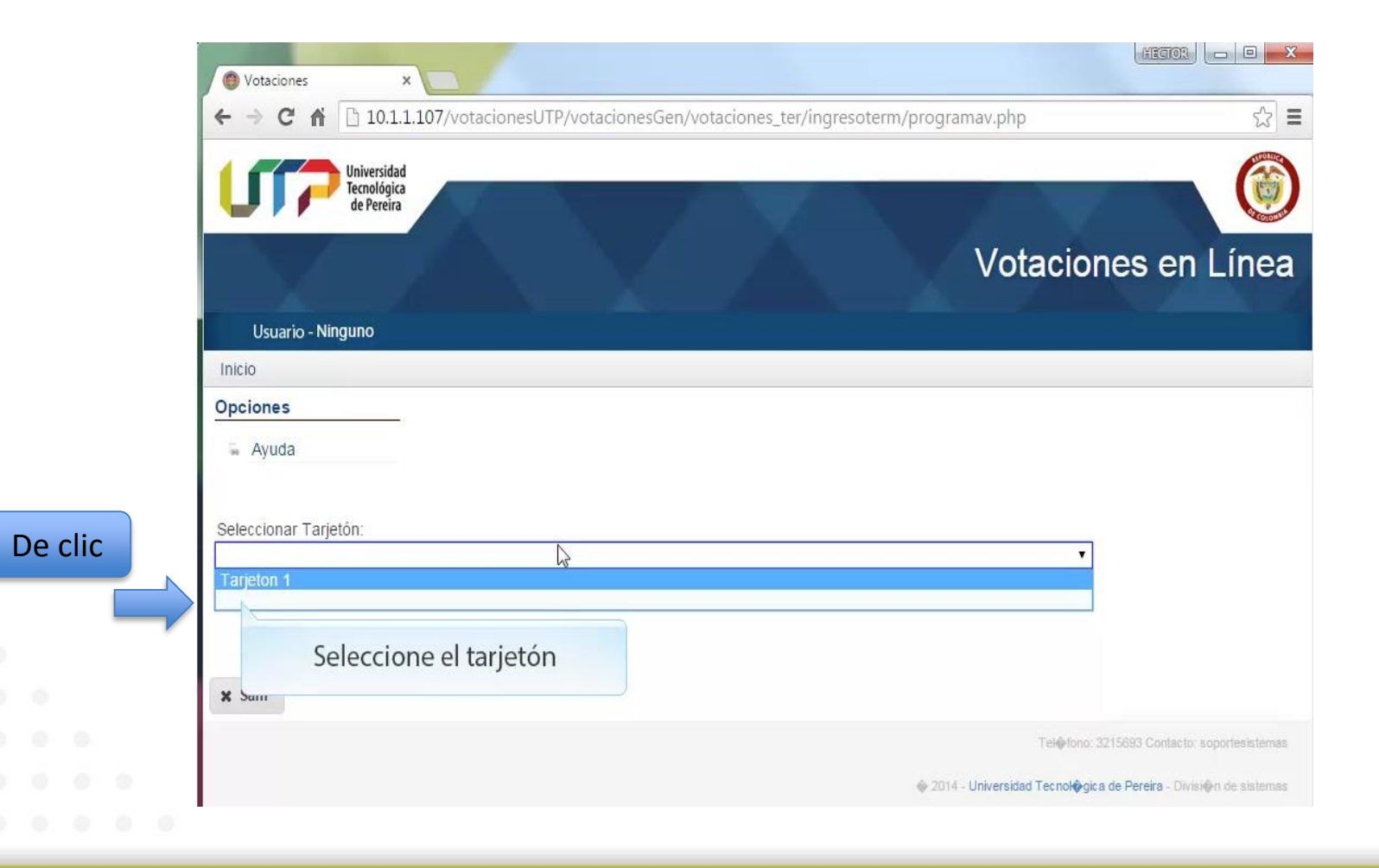

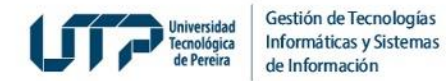

### **8. Realice su votación: para ello seleccione el candidato o voto en blanco**

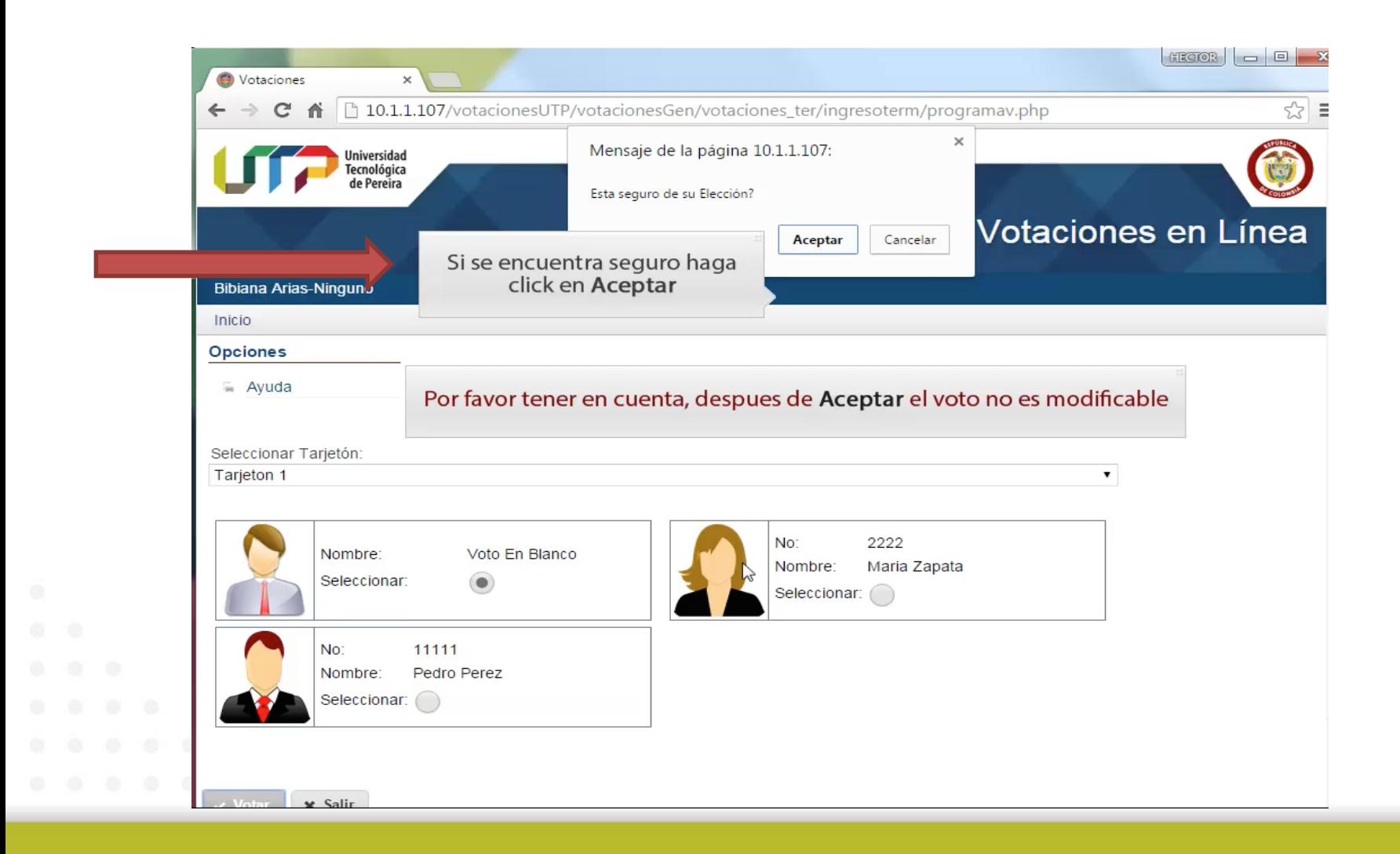

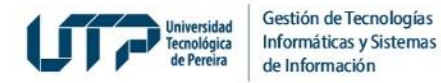

# **9. Repita el paso de votación anterior mientras tenga tarjetones para votar. El Sistema irá retirando los tarjetones en los cuales usted ya votó**

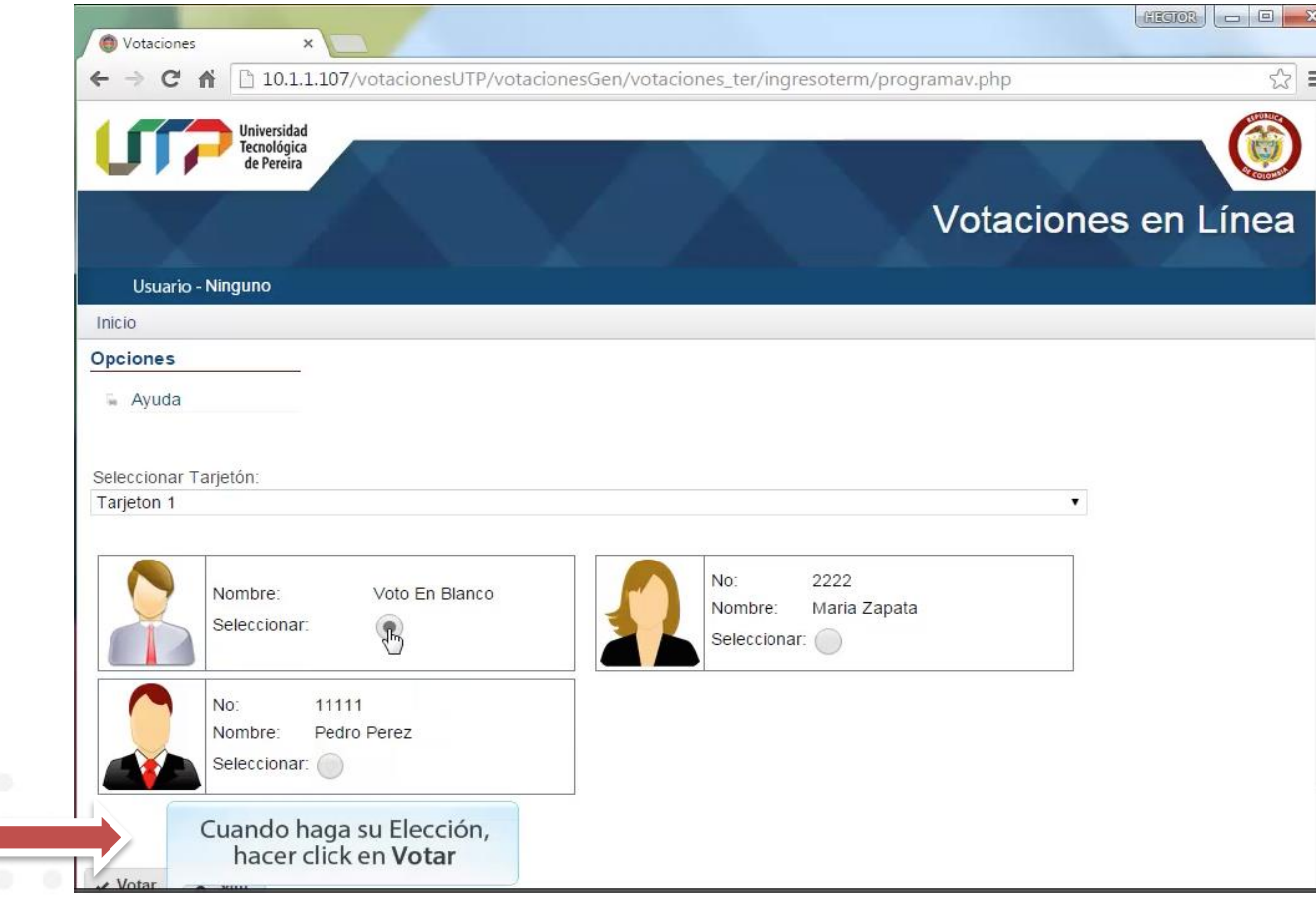

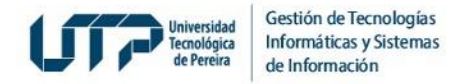

# **10. Una vez verifiqué que no hay más tarjetones para votar podrá salir del sistema**

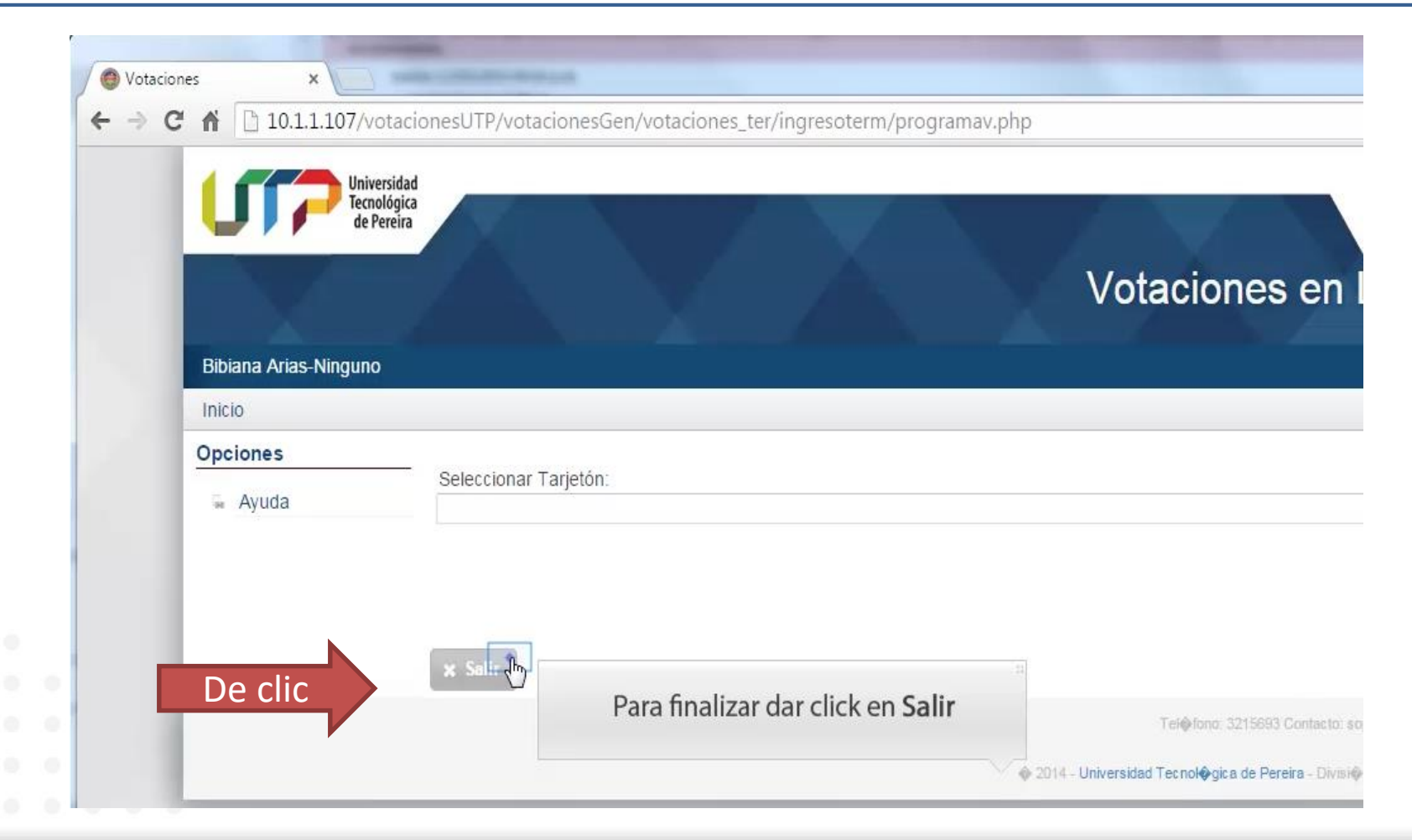

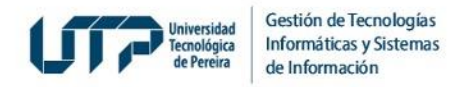

# Si presenta inquietudes:

Si presenta inquietudes con su votación, escriba desde su correo registrado en el censo a [soportevotaciones@utp.edu.co](mailto:soportevotaciones@utp.edu.co) y anexe:

- Nombres y apellidos completos
- Número de documento de identidad
- Copia del documento de identidad
- Correo registrado en el censo
- Descripción del problema
- Anexar pantallazos

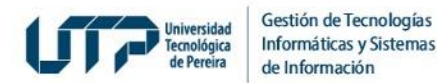

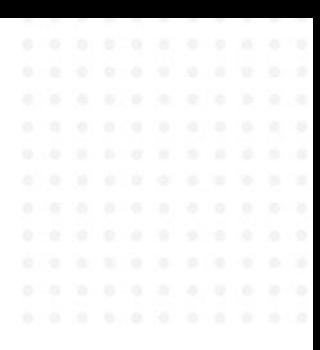

# **MUCHAS GRACIAS**

### **GESTIÓN DE TECNOLOGÍAS INFORMÁTICAS Y SISTEMAS DE INFORMACIÓN**

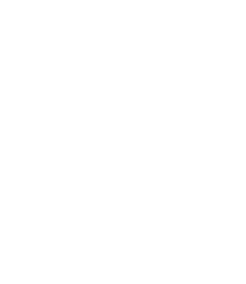